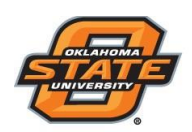

## Institute for Teaching<br>& Learning Excellence

### **ACCESSING AND NAVIGATING CANVAS**

#### **ACCESSING CANVAS**

- 1) Login to [http://my.okstate.edu](http://my.okstate.edu/) with your OKEY
- 2) Click on the Canvas icon in the applications section

#### **NAVIGATNG THROUGH CANVAS : ACCOUNT**

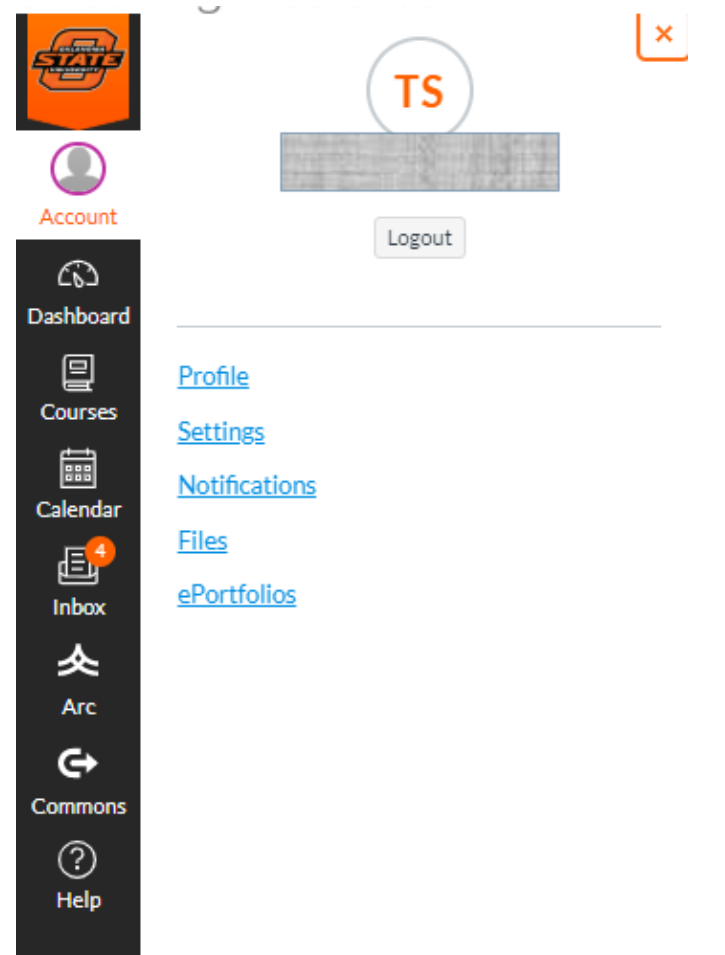

- 1) Click on the **Account** link in the black ribbon to access your profile settings
- 2) Click on **Settings** link to add additional contact methods, link your social services like Google drive, Skype, etc., to your Canvas account
- 3) Click on **Notifications** link to set frequency of notifications to your email for various activities in Canvas
- 4) Click on **Files** link to access your Canvas files repository. Click [here](https://community.canvaslms.com/docs/DOC-10701#jive_content_id_Files) for more information
- 5) Click on **ePortfolio** link to create your profile page in Canvas which you may share publicly if you want to. Click [here](https://community.canvaslms.com/docs/DOC-10701#jive_content_id_ePortfolios) for more information

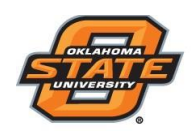

### Institute for Teaching<br>& Learning Excellence

#### **DASHBOARD**

- 1) Click on **Dashboard** to access your current courses
- 2) View your upcoming activities on the "To Do" menu on the right

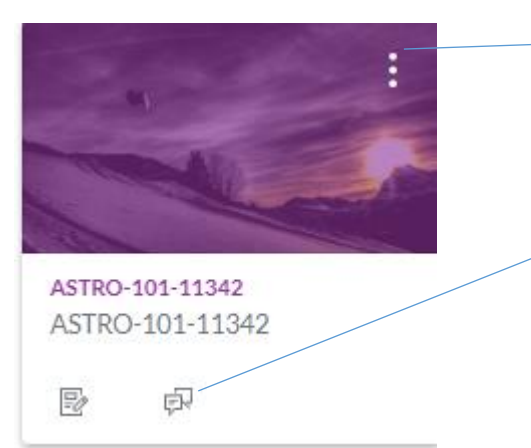

- **→3)** Click on the three dots on the top right corner in the course tile and change the name and color to personalize the course tile
- 4) Click on the small icons in the course tile to reach the updated course activity directly

#### **COURSES**

- 1) Click on **Courses** icon in the black navigation ribbon to access all your current courses
- 2) Access your past courses by clicking the **All Courses** link

#### **CALENDAR**

- 1) Click on the **Calendar** icon in the black navigation ribbon to get an overview of your upcoming activities in all your courses
- 2) All the activities belonging to one course will be listed in the same color

#### **INBOX**

- 1) Click on the **Inbox** icon in the black navigation ribbon to access your **email** tool within Canvas
- 2) Select the course by clicking on the **All Courses** dropdown menu
- 3) Click on the **Inbox** dropdown menu to select the message type ( Unread, Starred, Sent, Archived, Submission Comments)
- 4) Click on the <sup>1</sup> con to compose a message. A **Compose Message** pop up window will appear.
- 5) Select your course, type in your subject and message and click **Send.** You may attach a document file or a media file before sending.  $\mathcal{D}(\mathbf{r})$

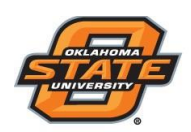

# Institute for Teaching<br>& Learning Excellence

#### **ARC**

Arc is a communication tool that allows instructors and students to actively collaborate through video and audio media. With Arc, instructors and students can ensure video and audio files they embed into their courses are captioned. On top of this, a suite of features unique to ARC can assist with recording, uploading, and managing media within and between courses. Please check our ARC tutorial for further information.

#### **HELP**

Click the **help** icon in the black navigation ribbon. Use this feature to chat and talk to a Canvas representative. This feature is available to all students 24X7.